## LearnIT2teach Avenue

## **Using Books to Organize your Course**

Instructors can choose to use **Books** to organize their course.

Teachers with a lot of materials in their courseware may find that the learners are overwhelmed by the number of activities. Instead of having all those activities visible to learners, teachers can create **Books** and link to the activities from within the **Book**. Teachers can use **Stealth Mode** (see below) for the activities in the **Books** – all materials are set to **Available but Not Shown on Course Page**, and the only way learners can access the material is through the **Book**. This can result in a cleaner look.

Different instructors will choose to set up their **Books** in different ways. One suggestion is to have a **Book** for each week, with an introductory **Chapter** and a **Chapter** for each day. (Note that what Moodle calls **Chapters** are really more like pages, but since **Page** already has a different meaning in Moodle, they are referred to as **Chapters** within **Books**.)

A sample **Book** is available in the **Stage 2/3 Exemplar Course**, which you can ask your mentor to import to your own course so that you can see the settings.

Please refer to the document on **Adding a Book Module** in Stage 3 for more information on how to create **Books**. The webinar ["Are you using Avenue? Instructional Design in Avenue"](https://www.youtube.com/watch?v=JDbLSQU7TEU) includes a discussion about Books, at about the 32-minute mark.

### **Stealth Mode**

Moodle allows activities to be hidden on the course page but still be available to learners via a link in the Book. This means your course can be cleaner from their point of view. Activities made available this way will still send their results to the **Grade book** and the **ePortfolio** if supported and if tagged. You can set an activity to be **available but not shown on course page** in two ways.

1. During activity creation, in the **Common module settings** section of the activity, select **Make available but not shown on course page**.

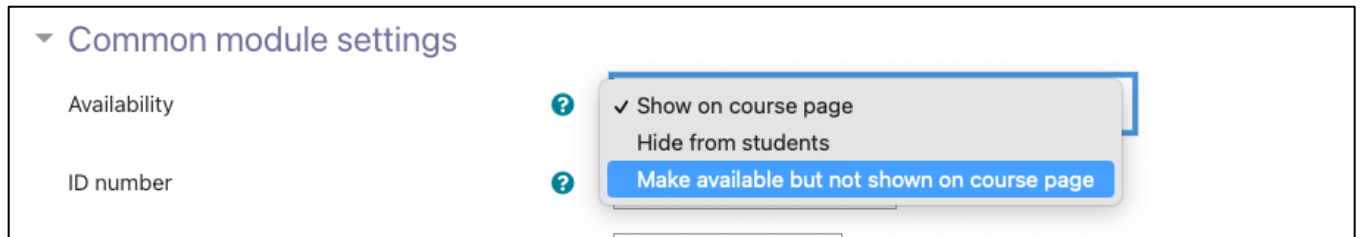

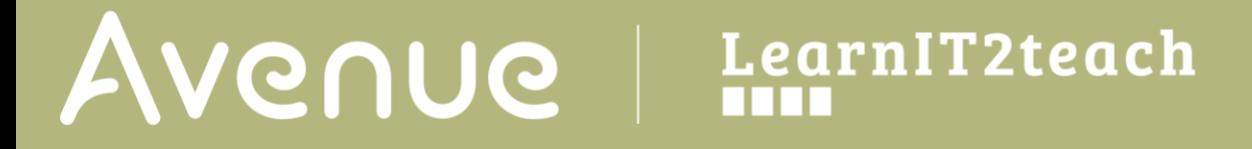

2. Or, for an existing activity, use the drop-down editing menu beside the activity on your course page. If the activity is already hidden, choose **Make available**.

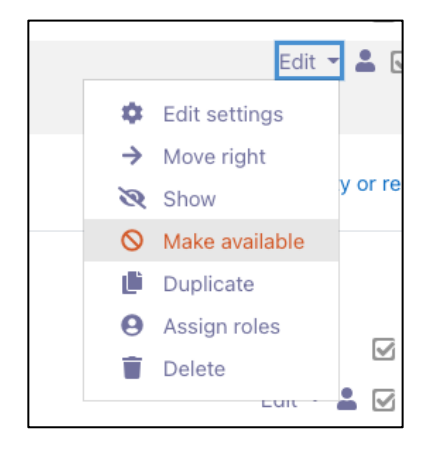

3. If the activity is currently shown, you will not see that option. First, choose **Hide**, and then choose **Make available**.

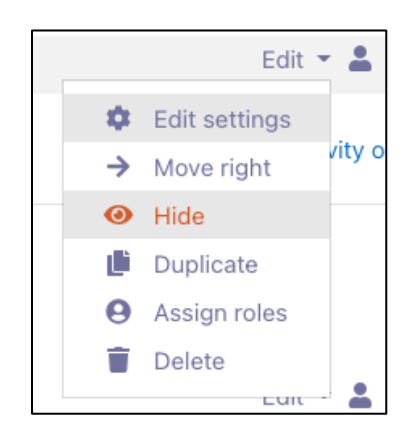

#### **Linking to hidden activities**

Linking to activities in your course which are in **Stealth Mode** (i.e., **Available but not shown on course page**) will result in a cleaner course for your students. To link to those activities:

1. Select any text on the **Chapter**, the activity name or otherwise, and use the editor to add a link.

# AVENUE learnIT2teach

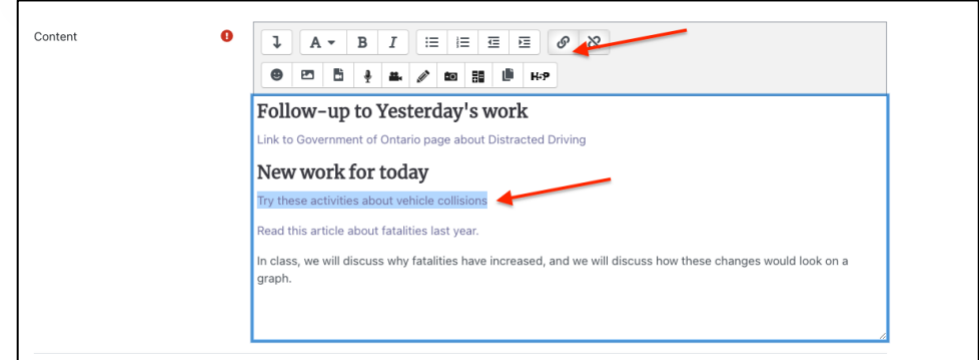

2. Paste the URL for the **Stealth Mode** activity.

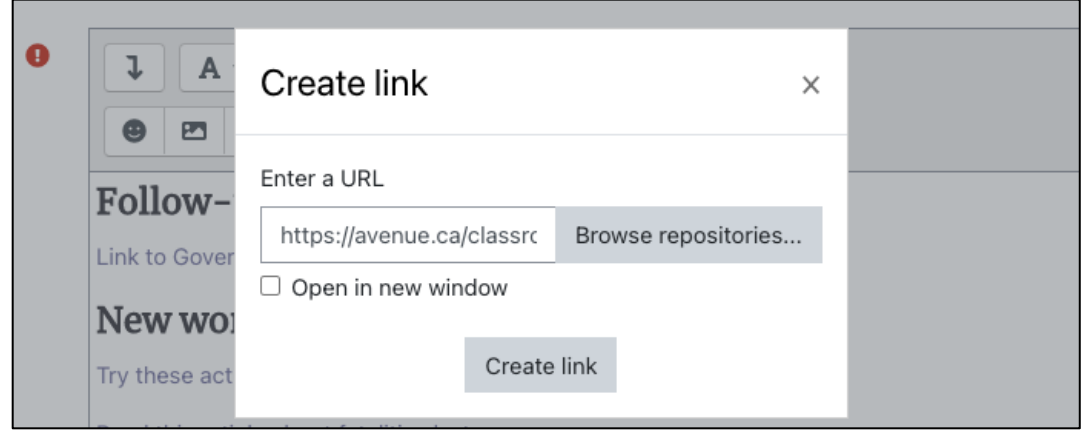

- 3. Click on the **Create Link** button.
- 4. Click on **Save changes.**

#### **Other Suggestions for your Book**

The organization of your **Book** is entirely up to you. Here are some suggestions to consider:

- Some teachers find it useful to have a new **Topic** section for each theme, with one **Book** in each **Topic**, or if the theme will be for an extended time, perhaps one **Book** per week.
- An **Introduction** chapter at the beginning of the **Book** will help students navigate the contents.

• One chapter per day can make navigating through the **Book** easy.

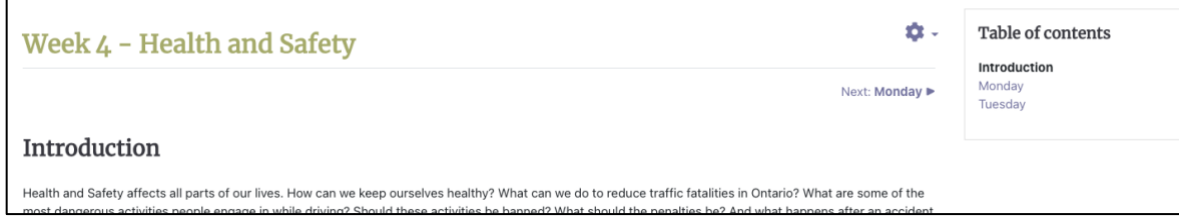

- The items being linked from within the **Book** should be in the same **Topic**, so that if students use the breadcrumbs they will end up back in the same **Topic** and be able to enter their **Book** again.
- To avoid re-entering the **Book** multiple times, in some cases, students may find it faster to use the browser back arrow to return to the **Book**.
- When setting up the **Book**, in the **Appearance** section, choosing **Bullets** or **Indented** for the **Chapter Formatting** works well if your chapter titles are clear.
- In the **Appearance** section, choosing **Text** for the **Style of Navigation** makes it easy for students to move to the next **Chapter.**

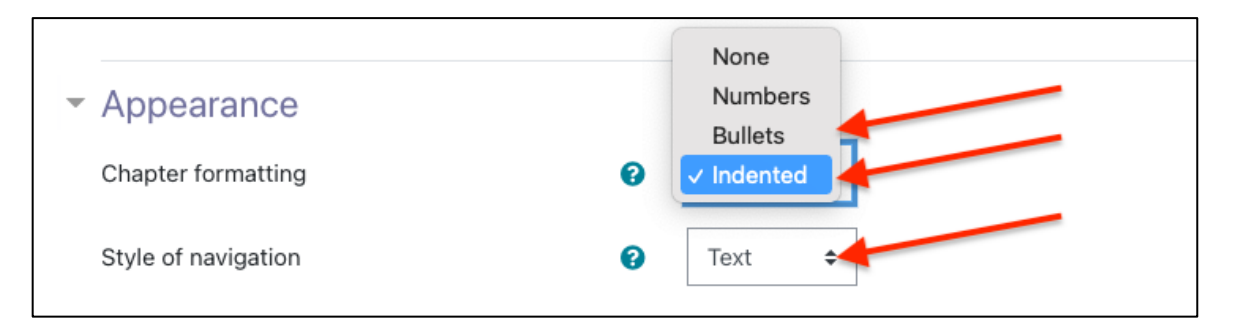

• In your **Chapters**, you will probably want to include instructions, as well as perhaps videos, links to files, and possibly embedded **H5P** material. Note: if you embed **H5P** so that it is directly on the **Chapter**, as opposed to linking to an **H5P** activity, it is only for practice. The results will not be uploaded to the **ePortfolio** or the **Grade Book**.